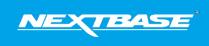

The following upgrade guide is in relation to updating the firmware by copying an update file to the SD card via the supplied USB cable.

|    |                                                                                                    | Windows                                                                                                    | Мас                                                                                                    |
|----|----------------------------------------------------------------------------------------------------|----------------------------------------------------------------------------------------------------|----------------------------------------------------------------------------------------------------|
| 1. | Download the latest version<br>of firmware for the<br>NBDVR122 via the Support &<br>Downloads page for your<br>Dash Cam.                                                                                                    | <u>Download here</u>                                                                                                    | <u>Download here</u>                                                                                                    |
| 2. | The firmware update will be<br>saved to your PC as a file<br>called 'FW122A. This will<br>usually be located within the<br>downloads folder on your<br>computer.<br><u>NOTE: You won't be able to</u><br><u>open this file on your PC.</u> | FWXXXX.bin                                                                                                    | BIN<br>FWXXXX.bin                                                                                                    |
| 3. |                                                                                                    | Open with       Open with Debicam Player       7-Zp       CRC SHA       Go san with Windows Defender       LP Share       Scan with Windows Defender       LP Share       Scan with Windows Defender       LP Share       Compress and email       Compress to "Windows Char" and email       Scan with on the Debication of the Debication of the Debication                                                                                                    | Open         Open With         Move to Trash         Get Info         Rename         Compress "FWXXXX.bin"         Duplicate         Make Alias         Quick Look "FWXXXX.bin"         Share         Copy "FWXXXX.bin"         Clean Up Selection         Show View Options |
| 4. | Go to the Dash Cam Setup<br>Menu (Press the Menu<br>button twice when the<br>camera is not recording) and<br>select the option that says<br>Format SD Card', press the<br>'OK' button to confirm.                                          | Setup Menu   Format SD Card   Time & Date   Language   Screen Saver   WEW Back                                                                                                    | Format SD Card<br>Format SD Card<br>Time & Date<br>Language<br>Screen Saver<br>WEW Back Enter OK                                                                                                    |
| 5. | Turn off the Dash Cam and<br>remove the SD card. Insert<br>the SD Card into your<br>computer using an SD Card<br>Reader                                                                                                    | Index Development                                                                                                    |                                                                                                    |
| 6. | The SD card should then<br>appear as a storage device<br>called 'NEXTBASE' within File<br>Explorer (Windows) or Finder<br>(Mac).                                                                                                    | evices and drives (5)<br>Local Disk (C)<br>503 GB free of 930 GB<br>Local Disk (E)<br>S5.9 MB free of 449 MB<br>Removable Disk (H)<br>Comparison of the second second se | Recents     Cloud Drive     Gadou Drive     Gadouments     Deakop     yAc Apolications     W ArDrop Derices     @ Remote Disc     MEXTBASE    Δ                                                                                                    |

| <ol> <li>Click on your SD card as it<br/>appears within File Explorer/<br/>Finder to view the contents<br/>of the card.</li> </ol>                                                                                                    | <ul> <li>Devices and drives (5)</li> <li>Local Disk</li> <li>DVD RW Drive (D:)</li> <li>CD Drive</li> <li>Local Disk</li> <li>Local Disk</li> <li>NEXTBASE (G:)</li> <li>Removable Disk</li> <li>Removable Disk</li> </ul>                                | Contraction     Contraction     Contracti      |
|----------------------------------------------------------------------------------------------------|----------------------------------------------------------------------------------------------------|----------------------------------------------------------------------------------------------------|
| <ol> <li>Once the contents of the card<br/>are displayed, right click in<br/>the white space and select<br/>the option that says 'Paste'.<br/>This will copy the file from<br/>your downloaded zip file and<br/>place it onto the SD card.</li> </ol> | View       >         Sort by       >         Group by       >         Refresh          Customize this folder          Paste          Paste shortout          Undo Move       Ctri+Z         Give access to       >         New       >         Properties | New FolderGet InfoPaste ItemViewClean UpClean Up ByArrange ByShow View Options                                                                                                    |
| <ol> <li>Please ensure that the bin file<br/>is not renamed in anyway,<br/>the update will fail if the file<br/>appears as FW122A(1).bin for<br/>example.</li> </ol>                                                                                  | FWXXXX.bin                                                                                                    | FWXXXX.bin                                                                                                    |
| 10. Once you have copied<br>'FW122A.bin' to the SD Card<br>you can now remove it from<br>your computer.                                                                                                    | In REGISTION<br>MICROSONC<br>ADAPTOR                                                                                                    | Index Data and Annual Annual A |
| 11. With the Dash Cam turned<br>off insert the SD Card into the<br>Dash Cam until it clicks into<br>place                                                                                                    |                                                                                                    |                                                                                                    |
| 12. Turn on the Dash Cam using<br>the Power button and the<br>Firmware Update should<br>begin automatically. The red<br>'Protect' button should flash,<br>this process takes up to 60<br>seconds to complete.                                         | Filmware updating<br>Update takes approx . Iminute<br>Do not disconnect power !                                                                                                    | Firmware updating<br>Update takes approx.1 minute<br>Do not disconnect power ()                                                                                                    |
| <ul> <li>13. After the update has installed your Dash Cam will restart and may display the PC Connection Screen. Select the 'Power On' option using the 'OK' button to continue.</li> <li>14. After the Dash Cam has</li> </ul>                       | PC Connection<br>Access Files<br>Power On<br>Firmwarse Update<br>Enter EXS                                                                                                    | PC Connection<br>Access Files<br>Power On<br>Firmware Cipdets<br>Enter TAR                                                                                                    |
| restarted open the Setup<br>Menu (by pressing the<br>'Menu' button twice) and<br>scroll down to 'System Info'.<br>Press the 'OK' button to<br>select this option and the<br>Firmware version will be<br>displayed.                                    | SystemInfo - Page 1 ()<br>Model: 122<br>Firmware: R05.6<br>Check updates: www.nextbase.com<br>Battery Status: Charging<br>EBB Back Enter ()<br>MOCTORSE                                                                                                   | System Info - Page 1<br>Model: 122<br>Firmware: R05.6<br>Check updates: www.nextbase.com<br>Battery Status: Charging<br>WEW Back Enter OK                                                                                                    |